## **MyMealOrder Ordering Instructions**

This is the week view, all of the available meals and ala carte items for the week are shown. The days that are "grayed" out are past the lead time required for ordering. We've separated breakfast and lunch with a yellow color and bold line.

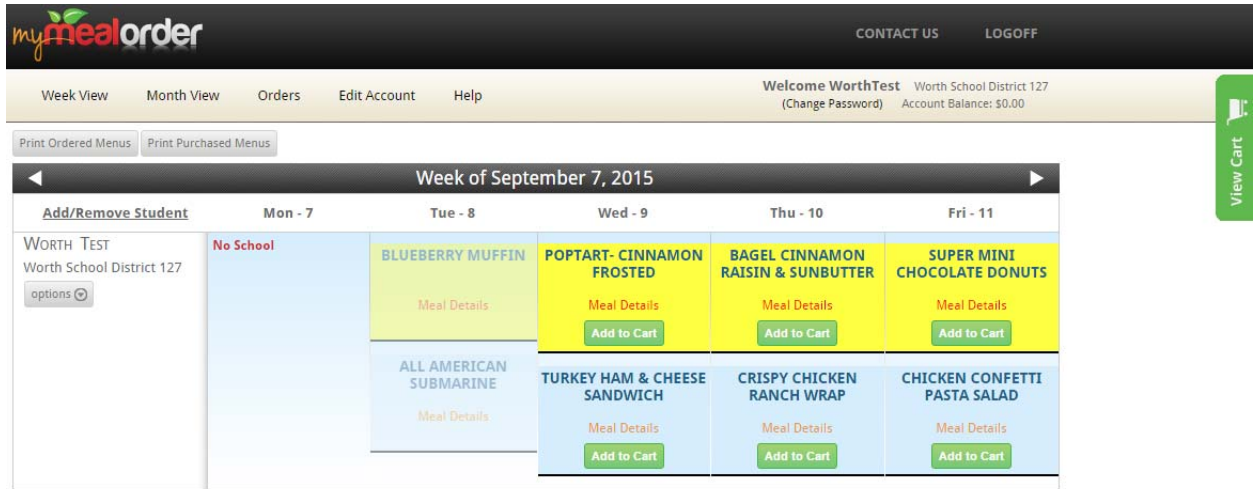

To place an order, click the Add to Cart button for a meal. When you add this meal to your cart, the button will turn Red and show Remove from Cart. This means the meal is in your cart but hasn't been purchased yet.

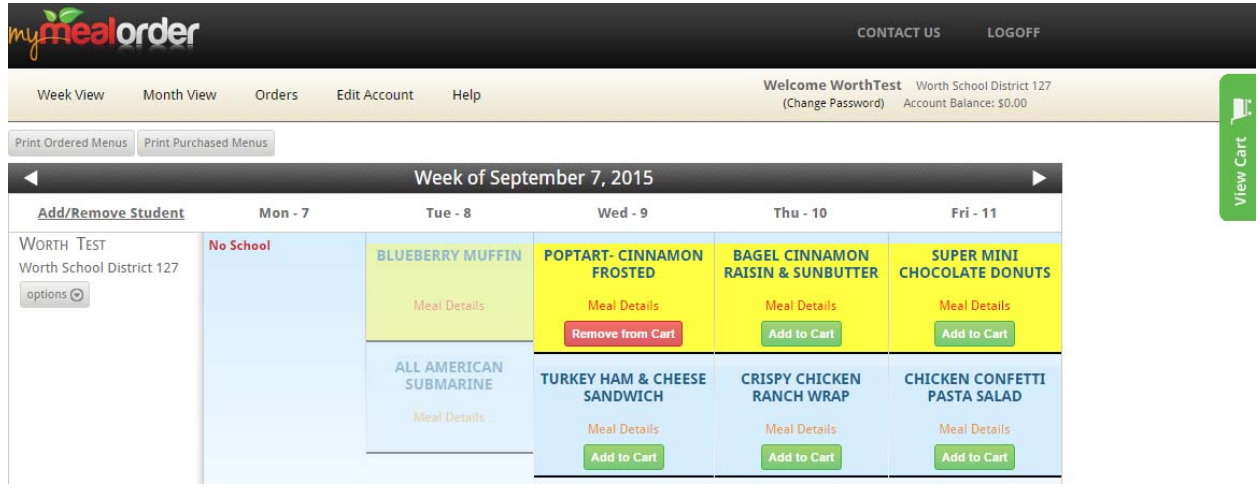

You can move to the next or previous week by clicking the white arrows. **Once you have added all of your meals and/or items to your cart, click the green View Cart button.** The window will slide open to show all of your meals/items that are in your cart. You can remove items from your cart by clicking the X in the View Cart window or by clicking the Red Remove from Cart button. Once you are ready to complete the checkout process, click the Checkout button.

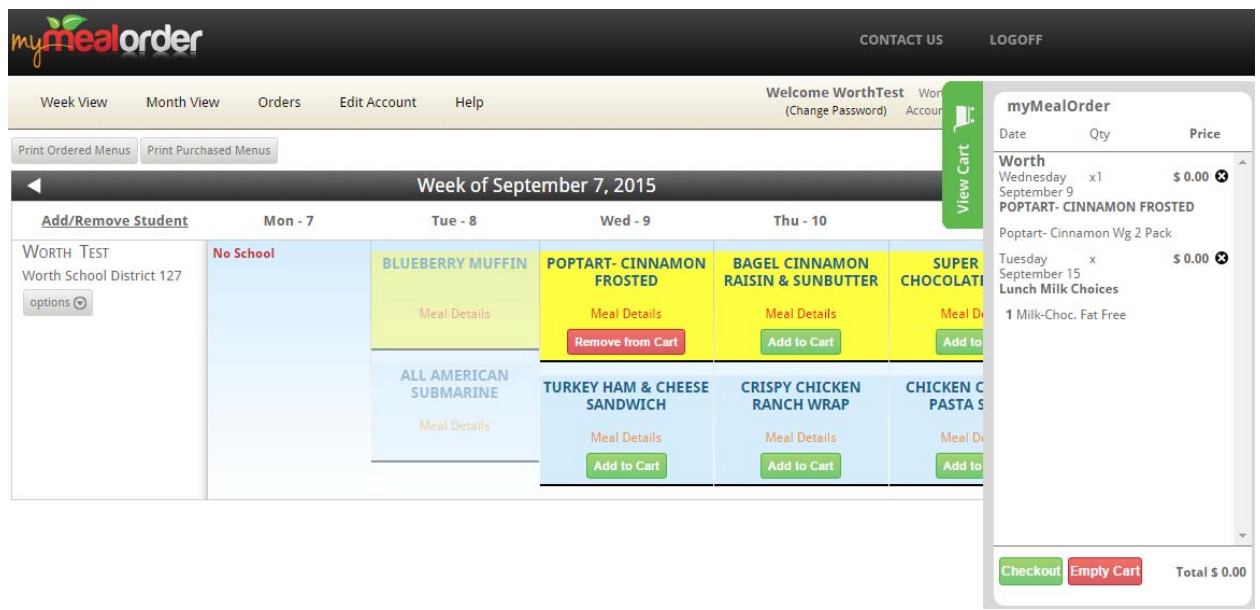

A summary screen of your order will be displayed. You can remove items from your order from this screen by clicking the X if needed. If you are satisfied with your order, click the Place Order button. **If** you do not Checkout and click Place Order, your order will not be received by the school, it's merely **sitting in your cart.**

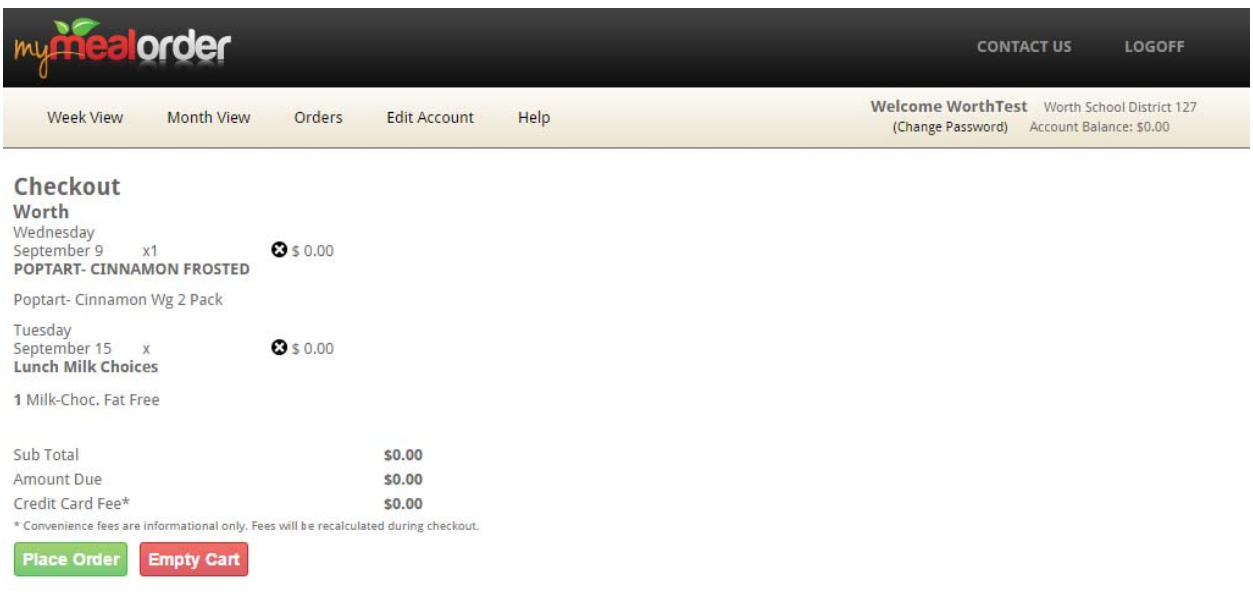

If you click Place Order and receive this Confirm Navigation pop up, you need to click the "Leave this Page" button.

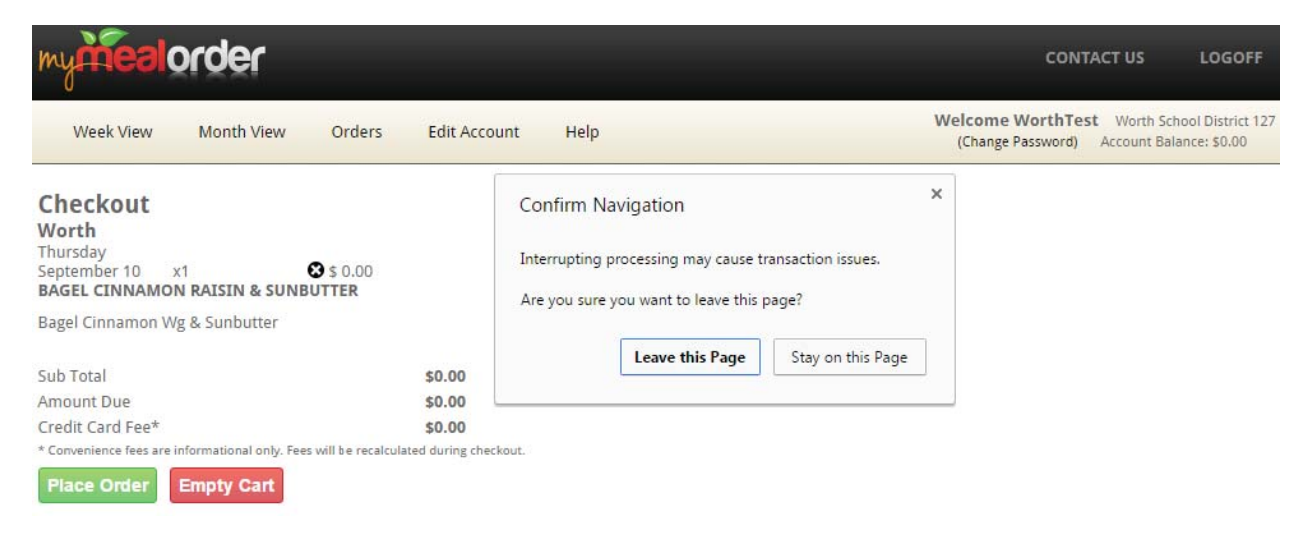

After you click Place Order or Leave this Page, you will be given the Transaction Complete screen. This completes the transaction and you will receive an email receipt of your order.

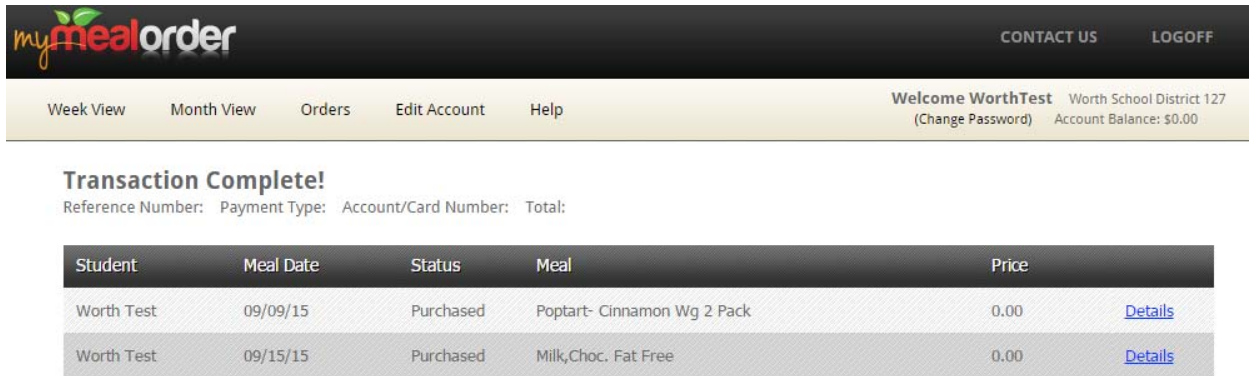

Once the checkout process is complete, you will see in the Week or Month View that your meals now show an orange "Purchased: Cancel" button. This means the meal/item has been purchased. If you need to cancel it and you are within the lead time window, click this button to cancel the order. Your account will be credited in MyMealOrder.

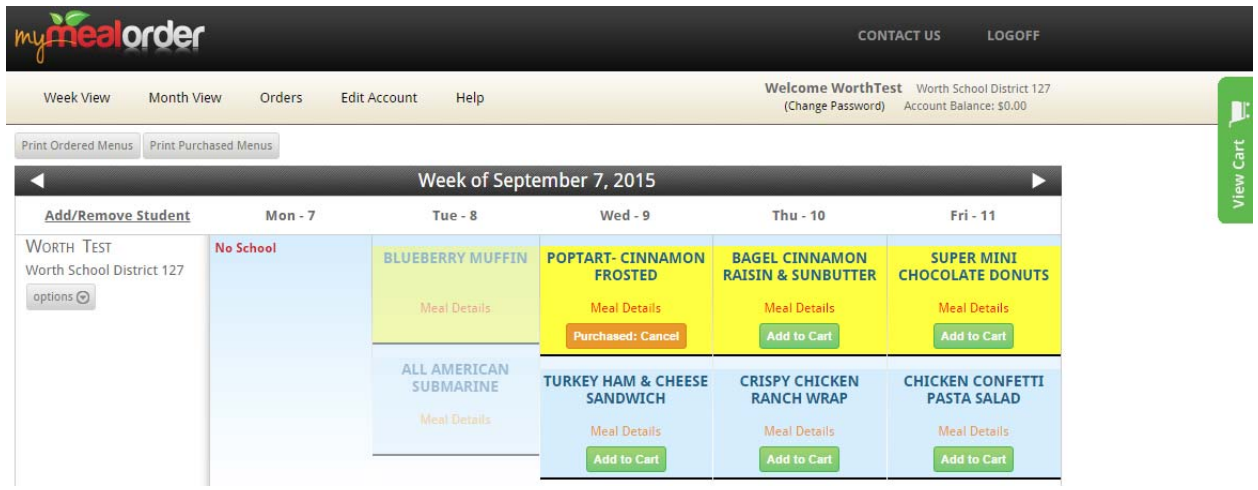

You can click on the Orders link to see a list of Purchased and Refunded orders. Orders listed as Purchased means the checkout process was completed and they will show on the reports at the school. Orders listed as Refunded means they were purchased but the order was cancelled either by you (clicking the orange "Purchased: Cancel" button within the lead time window) or by an Administrator for one reason or another.

If you don't see your meals/items under the Order link, please check your cart to see if the items are still in your cart and complete the checkout process.

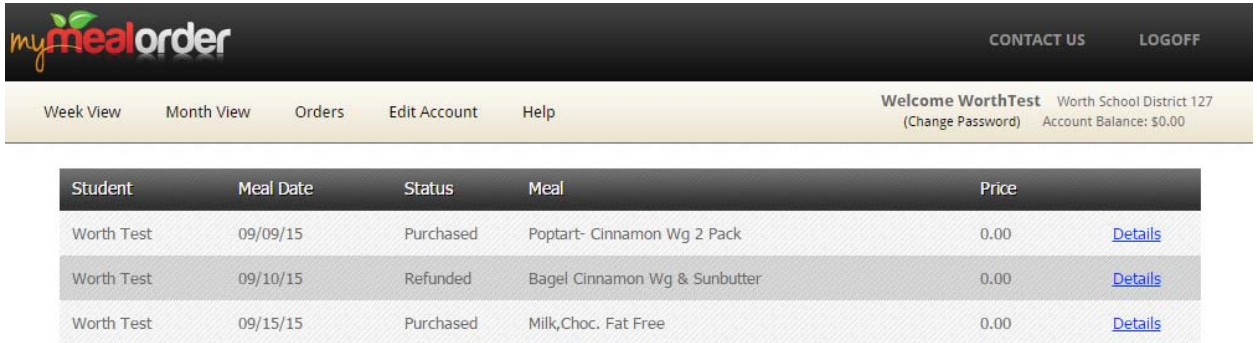

You can also click the Print Purchased Menus link at the top to see a calendar view of the meals/items you have purchased.